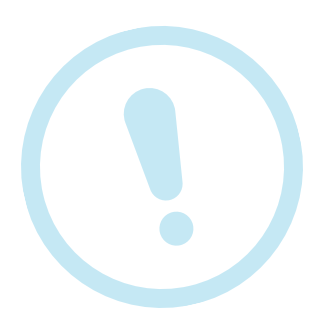

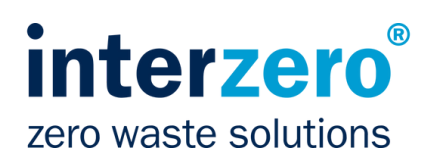

# Wichtiger Hinweis!

Bitte melden Sie sich vor dem Einwerfen von Ihren Accounts ab und setzen Sie Ihr Gerät auf die Werkseinstellungen zurück, damit es wiederverwendet werden kann.

## Bei Apple-Geräten

Öffnen Sie auf dem Gerät die Einstellungen

### 1.Apple-ID abmelden

- Tippen Sie auf Ihren Namen oben in der Seitenleiste
- Klicken Sie auf "Abmelden"

### 2. "Wo ist?" deaktivieren

- Tippen Sie auf Ihren Namen und auf "Wo ist?"
- Tippen Sie auf "Mein [Gerät] suchen", tippen Sie erneut, um die Funktion zu deaktivieren
- Geben Sie das Passwort für Ihre Apple-ID ein und klicken Sie auf "Deaktivieren"

## 3. iPhone löschen

- Tippen Sie auf "Allgemein" und "iPhone übertragen / zurücksetzen"
- Klicken Sie auf "Alle Inhalte & Einstellungen löschen"

## Bei Android-Geräten

Öffnen Sie auf dem Gerät die Einstellungen

## 1.Google-Konto abmelden

- Tippen Sie auf "Passwörter & Konten" oder "Nutzer & Konten"
- Wählen Sie unter "Konten" das Konto, das Sie entfernen möchten
- Klicken Sie auf "Konto entfernen"

### 2. "Mein Gerät finden" deaktivieren

- Tippen Sie auf "Sicherheit und Datenschutz"
- Tippen Sie auf "Gerätesuche"
- Tippen Sie auf "Mein Gerät finden" und deaktivieren Sie "Mein Gerät finden verwenden"

## 3. Auf Werkseinstellungen zurücksetzen

- Tippen Sie auf "Sichern & zurücksetzen" (auf einigen Smartphones auf "System" und danach auf "Zurücksetzen")
- Wählen Sie "Auf Werkszustand zurück" und klicken Sie auf "Telefon zurücksetzen"

## Unser Tipp

Laden Sie Ihre gespeicherten Daten, wie Bilder, Kontakte und sonstige Inhalte herunter und sichern sie diese auf einem separaten Gerät. Bei der technischen Überprüfung nehmen wir die endgültige und unwiederbringliche Datenlöschung vor.

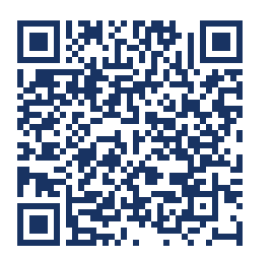